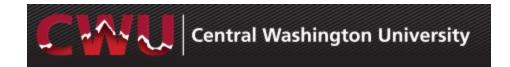

# **Recruiting Solutions 9.2**

### **Overview**

This guide demonstrates how to navigate through Manager Self-Service and Recruiting Solutions for hiring of Student positions. It is designed to be used electronically. Click on a topic in the table of contents to automatically jump to a specific section. Use Ctrl + Home to return back to the Table of Contents.

#### **Contact Information**

- Student Employment: <a href="http://www.cwu.edu/student-employment/">http://www.cwu.edu/student-employment/</a>
- Student Employment Recruitment Administrator: <a href="http://www.cwu.edu/hr/student-employment/hiring-procedures">http://www.cwu.edu/hr/student-employment/hiring-procedures</a>

### **Table of Contents**

| Request a New Position                | 2  |
|---------------------------------------|----|
| Request a Position Change             |    |
| Managing Applicants                   |    |
|                                       |    |
| Reject Applicants/Schedule Interviews |    |
| Prepare a Job Offer                   |    |
| Job Offer Approvals                   | 10 |
| Background Check/Hire Letter          | 11 |

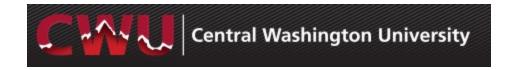

### **Request a New Position**

- Navigate to Main Menu > Human Resources > Manager Self Service > CW HR Transactions > Request New Position
- 2. Add a New Value
- 3. Request a New Position –

Select Recruitment Reg. Select one:

- a. No Recruitment
- b. Recruitment Required
- 4. Complete required fields and select save.
- 5. Return to the **Form** tab and select Submit from top of page.
- 6. Approval will be confirmed via email
- After you receive the approval email, work with TAT to get your position posted.

### How to Request a Student Employee:

http://www.cwu.edu/hr/student-employment/hiring-procedures
How to Create a Position Description:

http://www.cwu.edu/hr/student-employment/hiring-procedures

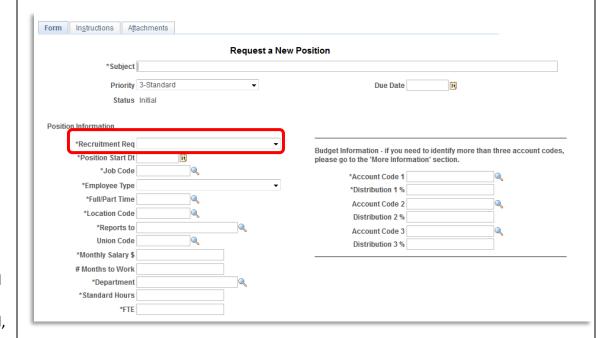

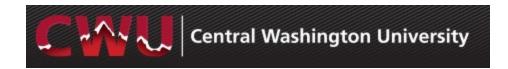

## **Request a Position Change**

- Navigate: Main Menu > Human Resources > Manager Self Service > CW HR Transactions > Request Position Change
- Enter the position number, hit the Tab key and select a Recruitment Request. Three options will be available:
  - a. No Recruitment Required
  - b. Recruitment No Changes
  - c. Recruitment Position Changes
- 3. Update any additional fields as needed and select Submit
- 4. Approval will be confirmed via email
- 5. After you receive the approval email, work with TAT if you need the position posted.

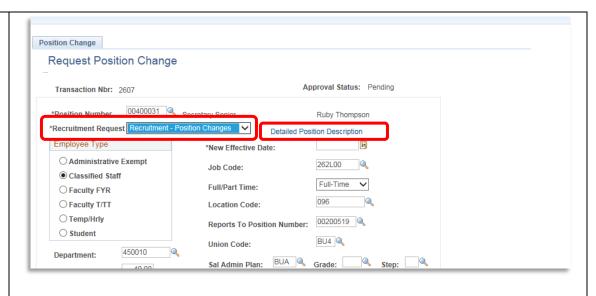

# Managing Applicants Review Applications

 Hiring Managers - navigate to MyCWU > Manager Tab > Hiring > Browse Job Openings

**NOTE:** Primary Hiring Manager can view from the **Recruiting Home**, Secondary can view from **Browse Job Openings** 

- 2. From **My Job Openings** select job title to review applicant names
- 3. Select the **Application** and **Resume** icons to review applicant attachments

  Application Resume

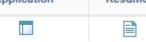

- 4. After completing the screening process, select the icon MarkReviewed for each applicant
  - a. This can also be done by Group
     Action: Check boxes to select
     applicants or Select All from under
     the list of applicants
     Select Group Actions > Recruiting
     Actions > Mark Reviewed

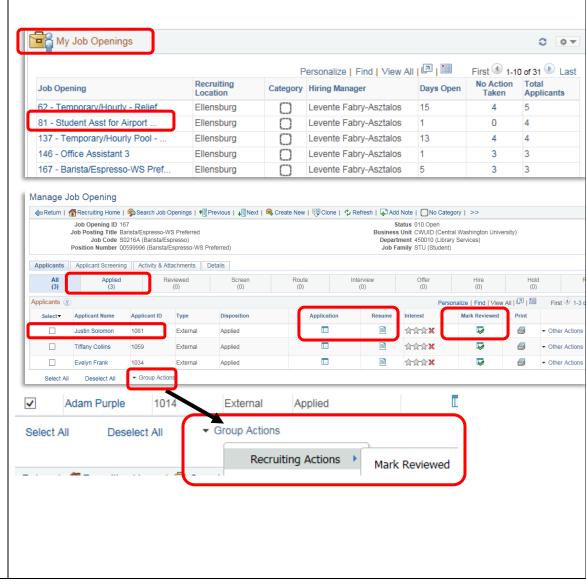

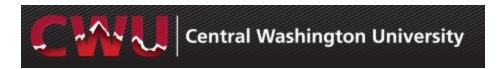

# Reject Applicants/Schedule Interviews

- Select the **Reviewed** tab to Interview
   or Reject applicants
- 2. The **Reject** oicon eliminates applicants from consideration
  - a. Select \*Reason (a reason is required)
  - b. **Reject** OR
  - c. Reject and Correspond this will allow the hiring manager to draft an email to the candidate or select from a list of Letter templates
  - d. Preview and Send

**WARNING:** If Cancel is selected, it will update the applicant status to reject but WILL NOT send an email

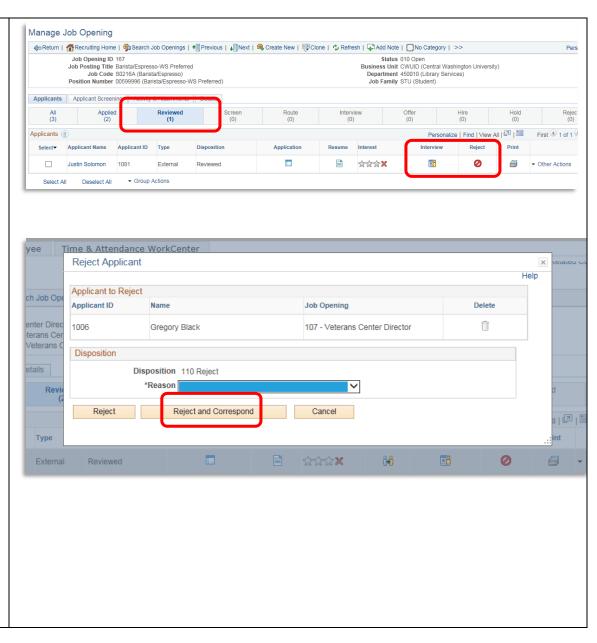

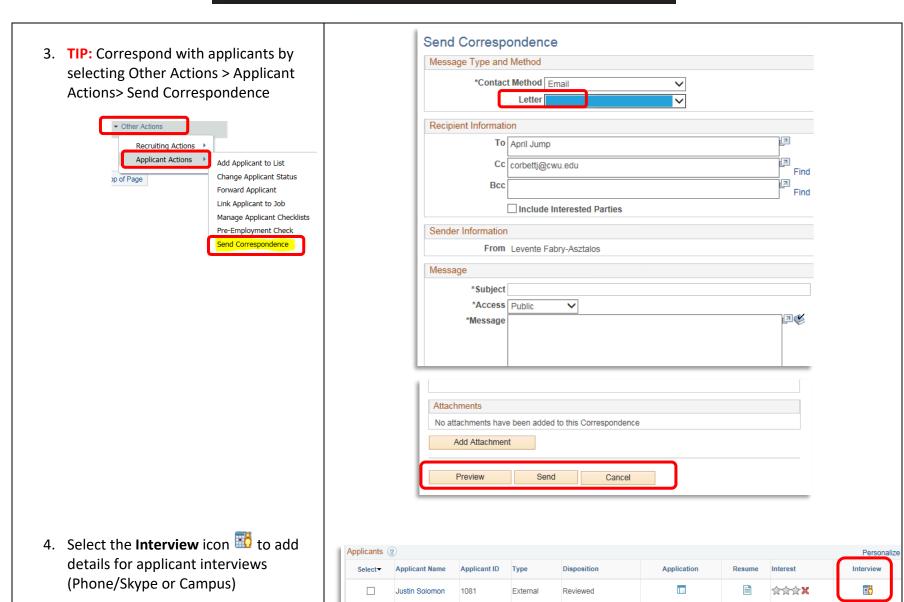

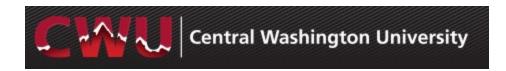

- Add interview detail fields:
   Select Notify Applicant and Notify Interview Team to send a calendar invite for the interview
- Add Interviewer Interviewers will default in if listed on the job opening Hiring Tab
   Use look up (magnified glass )
- 7. Type in **Location** of interview
- 8. Select **Letter** Interview Letter from the drop-down list
- 9. Save as Draft
- 10. Now the select **Generate Letter** appears and is available to select
- 11. Optional Items:
  - a. **Add Attachment –** interview questions, etc.
  - b. **Email Applicant** –include interview letter/additional attachments (campus map/itinerary/etc.)
  - c. Add Interview Schedule additional interviews(Phone/Skype or Campus)
- 12. Submit

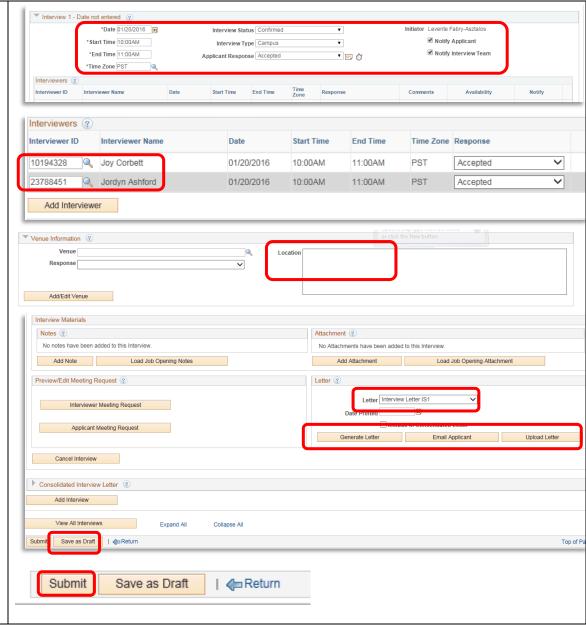

# **Prepare a Job Offer**

- Before preparing a job offer, verify the student(s) is enrolled in at least 6 credits to be eligible for student employment by running CWHRD\_SE\_CHECK\_CREDIT\_B from Query Friendly Viewer: MyCWU > Main Menu > Campus Solutions > CWU Reporting Solutions > Query Friendly Viewer and click green arrow by HR- Student Information for Depts. (towards the bottom), click on HTML.
- If the student is eligible for student employment, navigate to Recruiting Home – Main Menu > Human Resources > Recruiting > Recruiting Home
- 3. From **My Job Openings** select job title to review applicant names
- Select the **Review** or **Interview** tab to select your finalist
- From the drop-down menuOther Actions (far right-hand side)
  - Recruiting Actions
    - Prepare Job offer

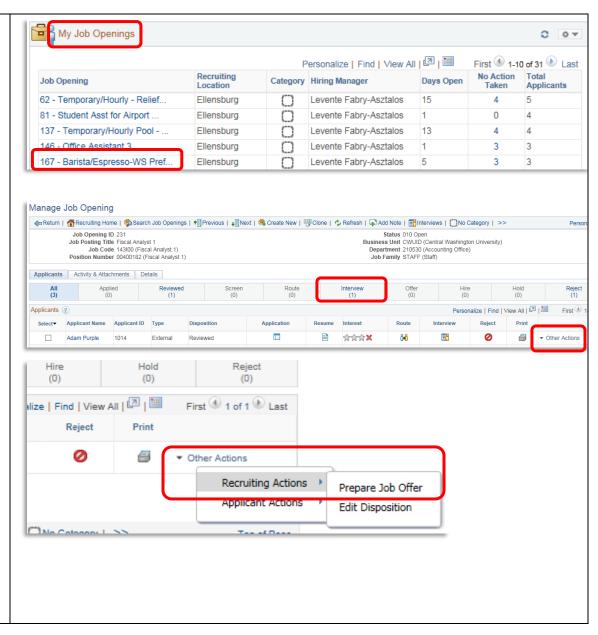

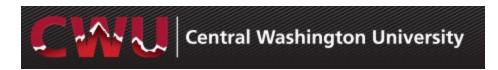

- 6. Select the correct **Position Number**Use look up (magnified glass )
- 7. Enter Start Date

**REMINDER:** Allow enough lead time for approvals, to process a background check, and complete the new hire processing.

- 8. Check **Notify Applicant** (optional)
  Sends an email notification of an official job offer after approval from HR and completed background check. It will include a link to their online account. The applicant will login to see a job offer notification and attached welcome letter. The applicant can accept or reject the offer which then notifies HR/Student Employment Recruitment Administrator of the response.
- 9. Add Job Offer Component(s)
  - Hourly Pay, Room & Board, etc.
- 10. Add **Comments** (bottom of form):
  - Student ID
  - If WorkStudy The Office of Financial Aid/ WorkStudy office will be notified if the applicant is eligible and will attach the appropriate funding.

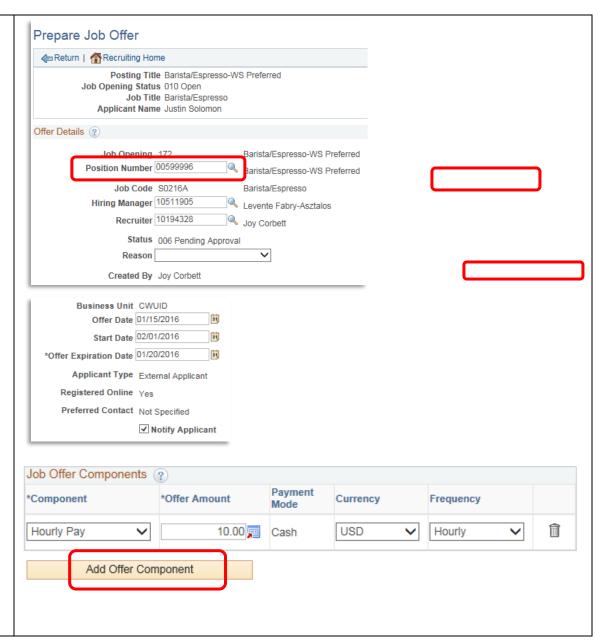

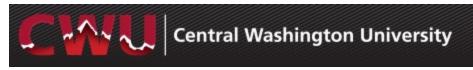

### 11. Submit for Approval (top right)

# **Job Offer Approvals**

- After the Submit for Approval is selected, the Approvals tab will appear
- a. If this is a grant funded position, the job offer will route to Grants and then route to the Student Employment Recruitment Administrator
- For all other student positions, the job offer will route directly to the Student Employment Recruitment Administrator
- 2. The Student Employment Recruitment Administrator will initiate a background check

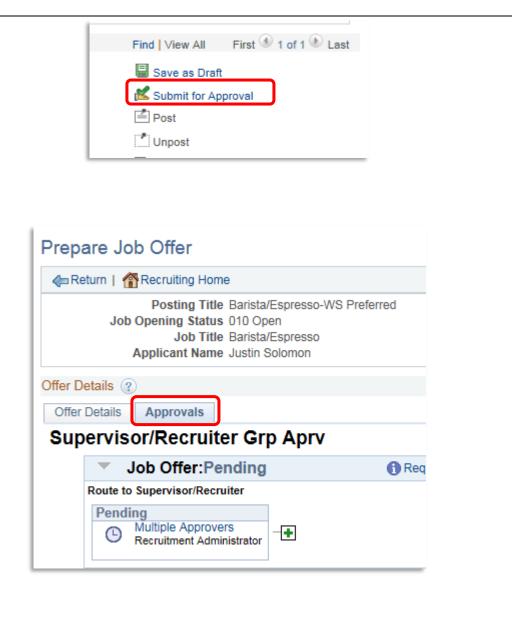

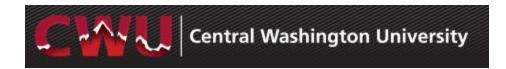

## **Background Check/Hire Letter**

- When an applicant verbally accepts the job offer, the Student Employment Recruitment Administrator will initiate a background check
- Optional: Draft a hire letter for the new hire. Offer letter template: <a href="http://www.cwu.edu/hr/student-employment/hiring-procedures">http://www.cwu.edu/hr/student-employment/hiring-procedures</a>
- 3. When the background check is complete, the Student Employment Recruitment Administrator will approve the job offer and send an email notification to the Hiring Mgr.
- The hiring manger can accept the job offer by navigating to **Recruiting** Home
- 5. From **My Job Openings** select job title to review applicant names
- 6. Select Offer tab
- 7. From the drop-down menu

  Other Actions (far right-hand side)

\* Turnaround time varies (2 days up to 2 weeks) for background check results depending on when the applicant completes the online form, and how many places they have lived in the past 7 years.

### Job Offer View for Hiring Manager:

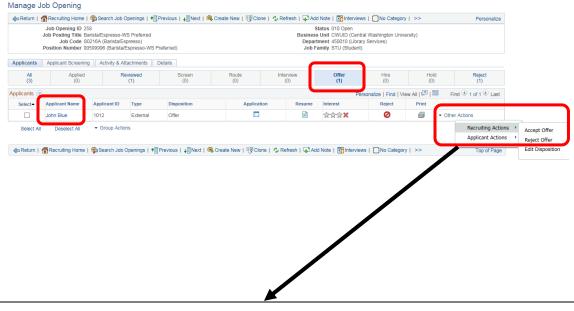

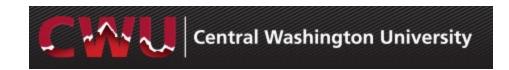

### **Recruiting Actions**

- Accept Offer
- Reject Offer
- 8. The applicant will also be notified via email with the link to their online account. Applicant will receive an email with an attached welcome letter and information to complete the I-9 process. The applicant can accept or decline the offer if the Hiring Manager has not already done this for the applicant.
- When the job offer status is "Accepted", the job is uploaded during a nightly upload process.

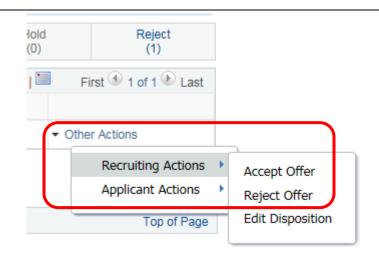

### **Job Offer View for Applicant:**

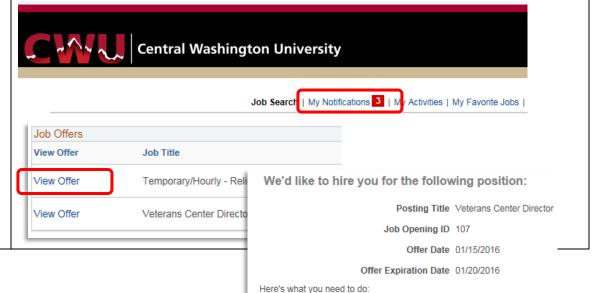

| Here's what you need to do:                                                                                                    |
|----------------------------------------------------------------------------------------------------|
| Step 1 - review the job offer information. Step 2 - either accept or reject the offer. Step 3 - return any indicated documents from Step 1 to the Hiring Manager. |
|                                                                                                    |